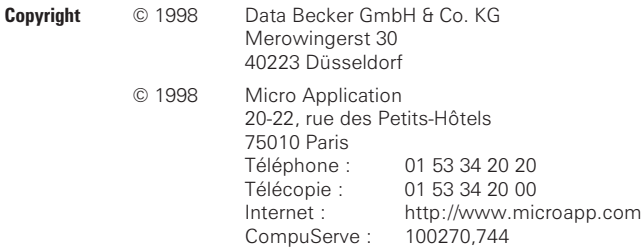

**Auteurs** OHLE Christian et FABIAN Detlef

**Traduction** MEVEL Élodie, GIRARDET Elisabeth, PASERO Nathalie et BASENTAY Christine

> 'Toute représentation ou reproduction, intégrale ou partielle, faite sans le consentement de MICRO APPLICATION est illicite (Loi du 11 Mars 1957, article 40, 1er alinéa).

> Cette représentation ou reproduction illicite, par quelque procédé que ce soit, constituerait une contrefaçon sanctionnée par les articles 425 et suivants du Code Pénal.

> La Loi du 11 Mars 1957 n'autorise, aux termes des alinéas 2 et 3 de l'article 41, que les copies ou reproductions strictement réservées à l'usage privé du copiste et non destinées à l'utilisation collective d'une part, et d'autre part, que les analyses et les courtes citations dans un but d'exemple et d'illustration'.

Avertissement aux utilisateurs :

Les informations contenues dans ce produit sont données à titre indicatif et n'ont aucun caractère exhaustif. Elles ne sauraient engager la responsabilité de l'éditeur. La société MICRO APPLICATION ne pourra être tenue pour responsable de toute omission, erreur ou lacune qui aurait pu se glisser dans cet ouvrage ainsi que des conséquences, quelles qu'elles soient, qui résulteraient de l'utilisation des informations et indications fournies.

ISBN : 2-7429-1028-X DB : 446330 CLG/SM

Tous les produits cités dans cet ouvrage sont des marques déposées de leur société respective.

# **SOMMAIRE**

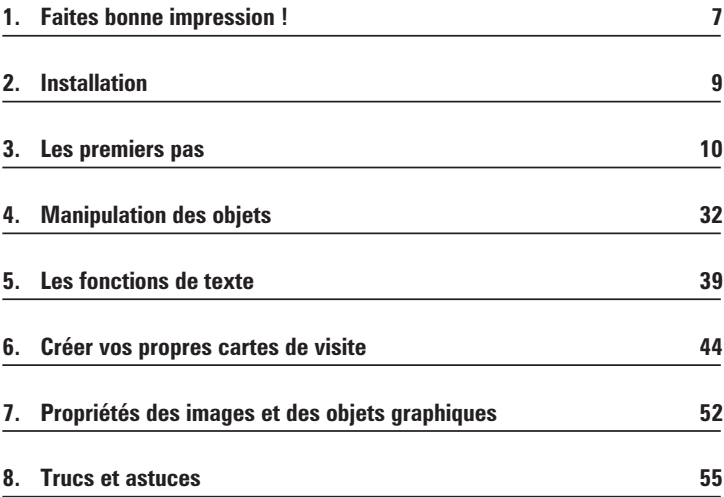

# **À nos chers clients !**

#### **La qualité est notre "cheval de bataille"**

Avant de publier un produit, nous le testons consciencieusement. Il n'existe cependant aucun programme fonctionnant sans problème sous tout système d'exploitation. Nous vous conseillons de consulter le fichier Lisezmoi se trouvant sur la disquette ou le CD-ROM. Vous y découvrirez toutes les informations de dernière minute absentes du manuel.

#### **Un logiciel original et abordable**

Nous proposons aux utilisateurs des logiciels à forte valeur ajoutée avec un excellent rapport qualité-prix. Toutefois, nous ne pouvons fournir un support qu'en cas de problèmes techniques. Nos logiciels ont été développés de manière à ce que la familiarisation avec les produits se fasse le plus facilement possible. En outre, ce manuel, rédigé par nos experts, propose une aide complémentaire.

#### **C'est votre opinion qui compte !**

Si vous avez des remarques ou des idées concernant de nouvelles versions ou si vous avez rencontré des problèmes techniques lors de l'utilisation de nos produits, n'hésitez pas à nous en faire part. Toutes les erreurs de fonctionnement du programme rencontrées, indépendantes de la configuration de l'ordinateur, seront transmises aux programmeurs qui en tiendront compte pour la mise à jour.

#### **Comment nous contacter ?**

En nous retournant la carte d'enregistrement dûment remplie sans oublier le nom du produit, par simple lettre, en utilisant le 3615 MicroApp, le fax 01 53 34 20 00 ou encore en envoyant un message à info-ma@microapp.com depuis notre web http://www.microapp.com.

# **Licence d'utilisation de ce progiciel Micro Application**

#### **Article 1 : Acceptation des conditions d'utilisation**

Par le seul fait d'installer le logiciel contenu sur le support du progiciel, le client s'engage à respecter les conditions d'utilisation figurant ci-après.

#### **Article 2 : Licence d'utilisation**

En acquérant le support inclus, le client bénéficie d'une licence d'utilisation du progiciel contenu sur ce support et que lui consent Micro Application.

Ce progiciel livré dans sa version code-objet est directement lisible par l'ordinateur.

Cette licence est valable pour la durée légale de la protection du progiciel et donne au client uniquement le droit de mettre en œuvre le progiciel sur le matériel précité.

#### **Article 3 : Limites du droit d'utilisation**

Le client ne détenant sur le progiciel qu'un droit d'utilisation de sa version objet, aucun droit ne lui étant conféré, il s'interdit de céder la licence. Il s'interdit également de céder, louer, prêter le progiciel, même à titre gratuit, ou encore de l'utiliser commercialement.

Le client s'engage à ne pas reproduire en totalité ou en partie ce progiciel sauf un exemplaire à titre de sauvegarde ; cet exemplaire devra reproduire obligatoirement les mentions de propriété pouvant figurer sur l'exemplaire de l'original sous licence.

Le client s'engage également à ne pas chercher à le modifier, le compléter, l'adapter à un autre système d'exploitation, à le décompiler.

Tout usage du progiciel, toute opération technique sur le progiciel, non prévus par la présente licence sont interdits.

#### **Article 4 : Garantie**

Dans le cas où le client constaterait une défectuosité du support, il dispose d'un mois à compter de son achat pour en faire retour à Micro Application.

Pour bénéficier de cette garantie, le client doit obligatoirement adresser à ses frais à Micro Application le support accompagné de la photocopie du bon de garantie imprimé dans ce manuel ou de la carte d'enregistrement (si celle-ci n'a pas déjà été envoyée).

Micro Application retourne alors à ses frais, au client, à l'adresse indiquée sur le bon de garantie ou la carte d'enregistrement, un nouveau support.

Il n'est fourni par Micro Application aucune autre garantie, le progiciel et la documentation étant livrés en l'état.

# **1. Faites bonne impression !**

Vous êtes sans doute souvent confronté à cette situation : vous voudriez laisser vos coordonnées à quelqu'un mais vous n'avez pas de stylo... ou pas de papier !

Dans ce cas, comme dans beaucoup d'autres, **Cartes de visite 98** de Micro Application peut vous apporter une aide précieuse. La multitude de modèles mis à votre disposition devrait en effet vous permettre de trouver sans problème la carte adaptée à vos besoins.

Outre les informations habituelles, certaines cartes peuvent communiquer des renseignements particuliers. À chaque occasion sa carte : carte d'invitation, carte d'excuse, carte d'information, etc. Les possibilités ne manquent pas pour adapter les modèles de cartes à une situation donnée... **Cartes de visite 98** vous propose plus de 1 200 modèles de cartes, tous plus originaux les uns que les autres. Vous pourrez ainsi parfaitement adapter votre carte et sa présentation aux données que vous voulez y inscrire.

Vous trouverez dans ce programme des cartes recto verso et des cartes à deux volets. Pratique pour tous ceux qui souhaitent, par exemple, ajouter un plan d'accès à leur entreprise, leur restaurant ou tout simplement leur domicile !

**Cartes de visite 98** ne contient pas seulement des modèles de cartes. Le CD-ROM vous propose également plus de 2 500 images de qualité photo-réaliste, ainsi que de nombreuses textures, afin d'embellir les arrière-plans de vos cartes et d'en parfaire la présentation.

À cela s'ajoute une collection de plus de 1 000 cliparts. Vous y trouverez donc, sans aucun doute, l'élément qu'il vous faut pour agrémenter votre carte de visite, que vous la souhaitiez classique ou, au contraire, plus délirante.

Les modèles proposés contiennent des exemples pouvant être utilisés dans d'autres cartes.

Vous trouverez, entre autres, des arrière-plans de qualité photo-réaliste, des adresses e-mail, des Homepages, des polices TrueColor, des objets graphiques, etc.

Que vous choisissiez votre carte parmi les modèles proposés ou que vous préfériez en créer une de toutes pièces, **Cartes de visite 98** est le programme qu'il vous faut !

# **2. Installation**

L'installation de **Cartes de visite 98** est des plus innovantes : elle est, en effet, réduite au strict minimum ! Cartes de visite 98 possède une fonction d'auto-démarrage qui exécute le programme dès l'insertion du CD-ROM dans le lecteur.

Toutefois, il reste possible de démarrer le programme manuellement à partir de l'Explorateur, en double-cliquant sur le fichier Setup.exe du CD-ROM.

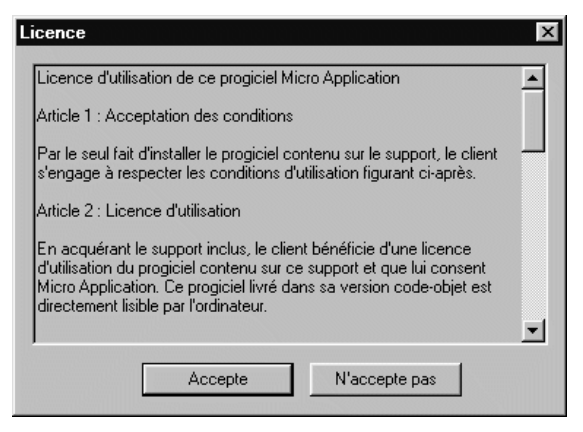

Cette boîte de dialogue affiche la licence d'utilisation du logiciel. Si vous acceptez le contrat de licence, cliquez sur le bouton **Accepte**. Sinon, cliquez sur le bouton **N'accepte pas** et interrompez l'installation.

Si vous acceptez le contrat, tous les fichiers nécessaires au programme sont copiés sur votre disque dur. Vous pouvez dès lors utiliser le logiciel. Lorsque vous quittez le programme, tous les fichiers copiés sur le disque sont supprimés. Il en va de même lorsque vous retirez le CD-ROM du lecteur. Une fois le programme abandonné, les cartes enregistrées sont stockées dans le dossier *Cartes personnelles* sur votre disque dur.

# **3. Les premiers pas**

Nous avons voulu rendre l'utilisation de **Cartes de visite 98** aussi simple que possible. Si vous souhaitez utiliser l'un des modèles fournis, il vous suffit d'entrer vos coordonnées personnelles dans la boîte de dialogue prévue à cet effet et d'imprimer ensuite vos cartes de visite, grâce à un simple clic. Le programme se charge entre-temps d'insérer vos coordonnées dans le modèle. Il s'agit bien évidemment de la méthode la plus facile pour créer vos propres cartes.

Vous avez également la possibilité de personnaliser les cartes existantes. Vous pouvez, par exemple, remplacer un logo par celui de votre entreprise. Il existe également un modèle de carte vous permettant d'insérer votre photo d'identité. **Cartes de visite 98** propose à cet effet une interface TWAIN (destinée aux scanners).

### **De la sélection à l'impression**

Une fois le programme lancé, la fenêtre principale de **Cartes de visite 98** s'ouvre. C'est à partir de cette fenêtre que vous effectuerez votre choix de cartes. Toutes les fonctions sont accessibles par des boutons.

Dans la partie gauche de la fenêtre, sélectionnez un format de carte parmi ceux proposés : format paysage, format paysage recto verso, format portrait, format portrait recto verso, format paysage deux volets.

Studio d'impression - Cartes de Visite 98

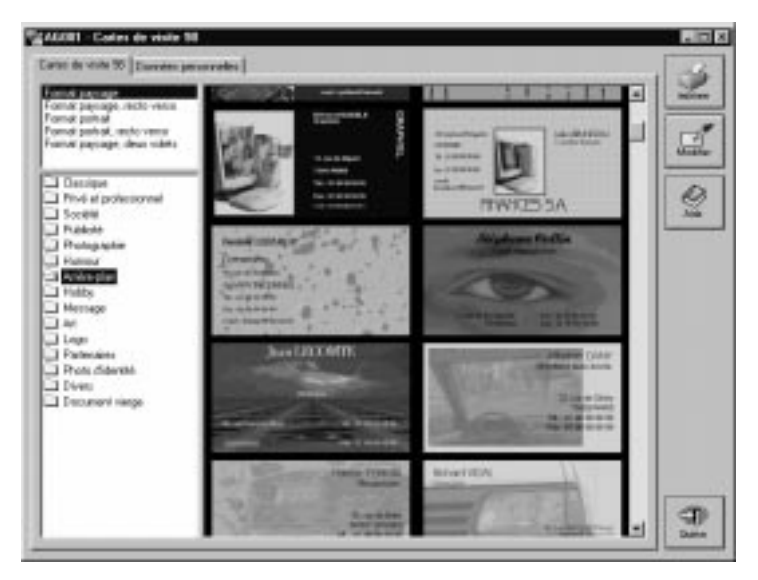

Une fois le format sélectionné, les différentes catégories apparaissent dans la moitié inférieure de la fenêtre. La première catégorie s'ouvre automatiquement. Les différentes cartes de la catégorie s'affichent à droite de la fenêtre. **Cartes de visite 98** vous permet d'agrandir l'affichage de la fenêtre. Pour cela, amenez le pointeur de la souris dans l'angle inférieur droit de la fenêtre et, tout en maintenant le bouton gauche enfoncé, agrandissez la fenêtre.

### **Parcourir les cartes**

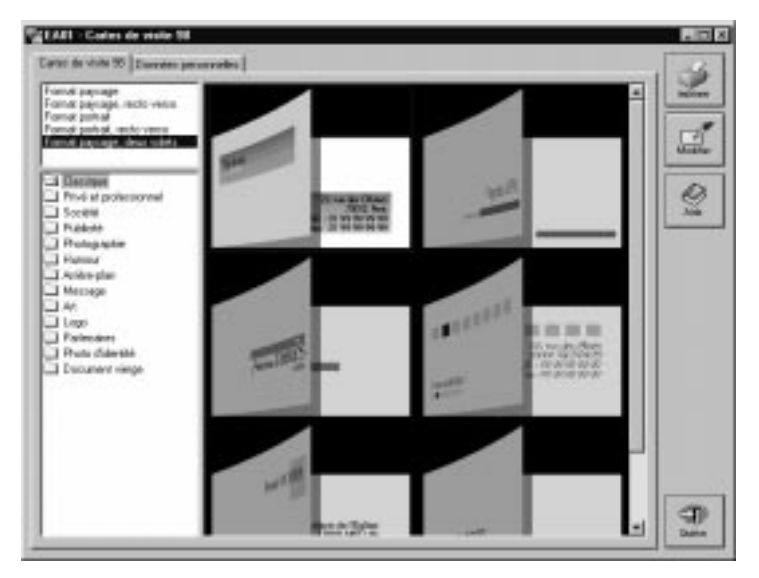

Pour vous faire une idée d'ensemble sur les cartes proposées, vous pouvez les parcourir une à une à l'aide de la barre de défilement. Les cartes ont été réparties en plusieurs catégories pour en faciliter la consultation et l'utilisation. N'hésitez pas à parcourir toutes les catégories même si, à première vue, leur titre ne correspond pas à ce que vous recherchez. Ainsi, la catégorie *Société* pourrait bien contenir des modèles que vous pourriez utiliser également pour des cartes privées.

Les catégories diffèrent selon le format sélectionné. Ainsi, les cartes au format Portrait (une seule face) ne contiennent-elles pas la catégorie *Partenaires*.

# **Présentation des différentes catégories**

Avec plus de 1 200 cartes, il est difficile de mettre au point un système de classement infaillible. Dans la catégorie *Société* par exemple, les cartes contiennent généralement un champ pour le nom de l'entreprise, mais cela est également le cas dans la catégorie *Arrière-plan*. Quoi qu'il en soit, vous avez toujours la possibilité de supprimer un champ pour faire d'une carte professionnelle une carte privée (par exemple). D'où l'intérêt de parcourir toutes les catégories, afin de trouver des idées et des présentations que vous adapterez ensuite.

Nous vous proposons ci-dessous une présentation rapide des différentes catégories.

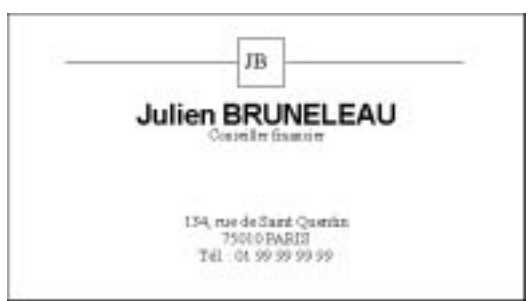

# *Classique*

Cette catégorie contient des cartes ne comportant que des éléments graphiques très simples. Ne vous y trompez pas : ces cartes, agrémentées seulement d'un trait ou d'une police originale, produisent généralement un effet très élégant.

*Privé & professionnel*

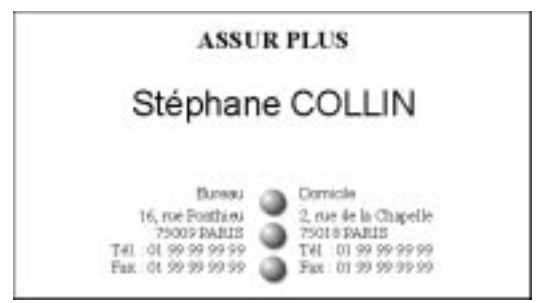

Cette catégorie réunit toutes les cartes contenant un premier champ pour votre adresse privée et un second champ pour votre adresse professionnelle.

### *Photographie*

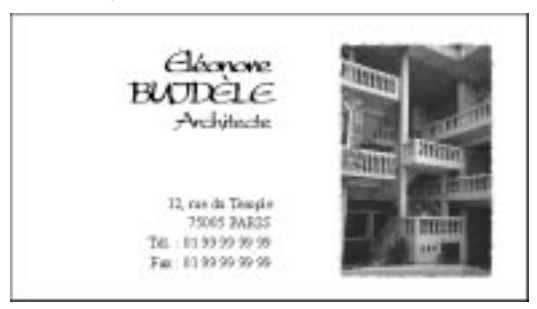

Toutes les cartes de cette catégorie contiennent une image au format *.BMP* (ou bitmap). Il peut s'agir d'un objet de qualité photo-réaliste, d'une photographie ancienne ou d'une texture quelconque. L'impression de ces cartes exige l'utilisation d'une imprimante de très haute qualité. Si certaines imprimantes donnent un résultat parfaitement correct en niveaux de gris, l'effet optimal n'est véritablement atteint que sur les imprimantes couleur.

## *Arrière-plan*

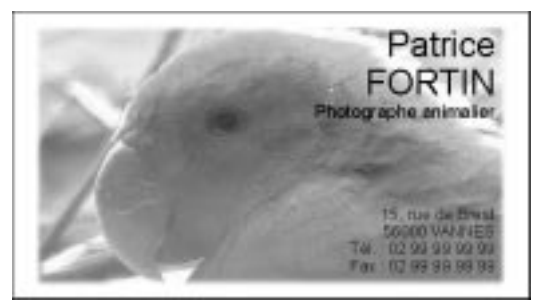

Cette catégorie contient assurément les cartes les plus impressionnantes. Toutes ont été réalisées avec un fond de couleur sur lequel figure un motif de qualité photo-réaliste. Certaines cartes comportent des images retouchées. Pour l'impression de ces cartes, il convient d'utiliser un papier de haute qualité.

#### *Humour*

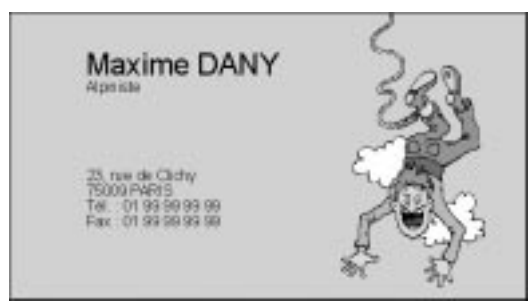

Le nom de cette catégorie est évocateur : l'objectif de ces cartes est de faire sourire leur destinataire. Pour cela, de très nombreux cliparts sont utilisés. Ces cartes sont destinées à votre entourage privé et non votre entourage professionnel.

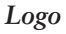

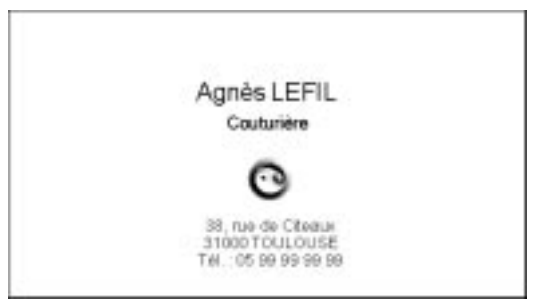

Toutes les cartes de cette catégorie comportent un petit élément graphique utilisé comme logo. Cette présentation confère à vos cartes un aspect professionnel.

*Société*

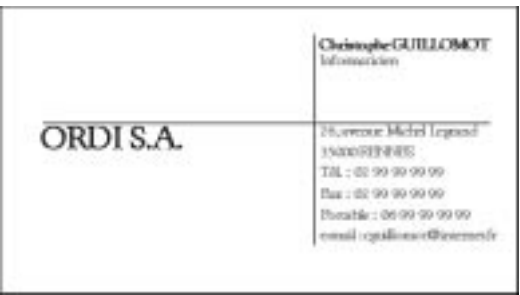

Les cartes de cette catégorie s'adressent plus particulièrement aux petites entreprises. En général, elles comportent, outre le nom de la société, un petit slogan.

### *Publicité*

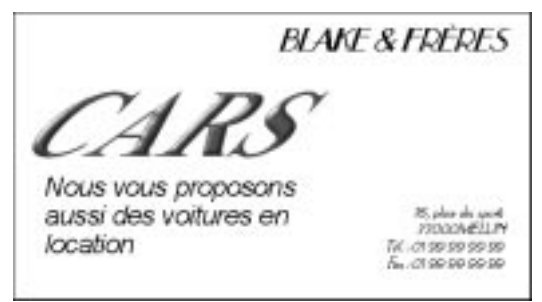

Vous souhaitez informer vos clients d'un événement particulier ? Pas de problème. Les cartes de cette catégorie vous permettent d'annoncer des offres exceptionnelles ou l'ouverture d'un nouveau point de vente. Il vous suffit d'insérer le texte dans le champ prévu à cet effet.

#### *Message*

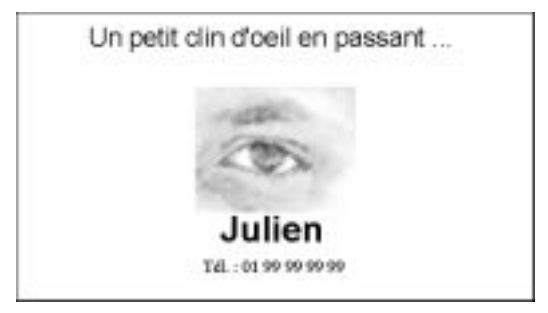

Une carte pour chaque occasion... Les cartes de cette catégorie permettent de transmettre une nouvelle adresse, quelques mots gentils, un message privé, etc. Elles constituent un véritable outil de communication. Encore une fois, il ne s'agit que d'exemples. Vous trouverez sans doute de nombreuses occasions d'utiliser ce type de carte.

*Photo d'identité*

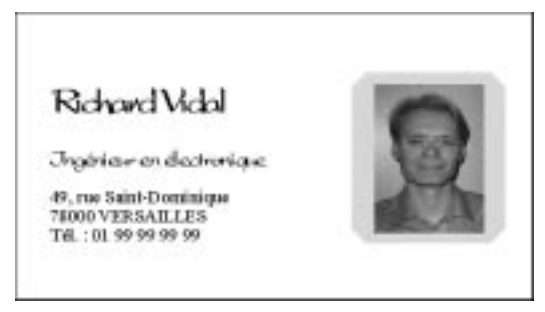

Les cartes de cette catégorie vous donnent la possibilité d'insérer votre photo d'identité. Toutes les présentations ont été conçues de façon à préserver la place nécessaire à la photographie. Celle-ci doit, bien entendu, être préalablement numérisée. Vous pouvez pour cela utiliser la connexion scanner de **Cartes de visite 98**.

#### *Partenaires*

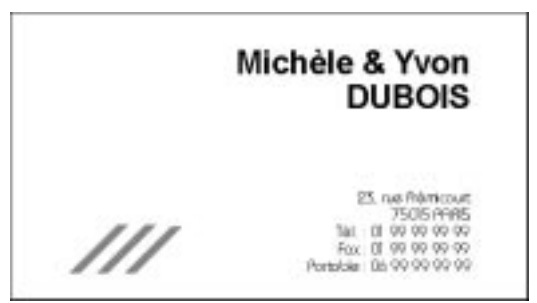

Cette catégorie regroupe les cartes conçues pour deux personnes. Elles peuvent inclure, en plus de votre nom, le nom de votre partenaire. Ce dernier doit toutefois être saisi manuellement dans le champ correspondant.

*Art*

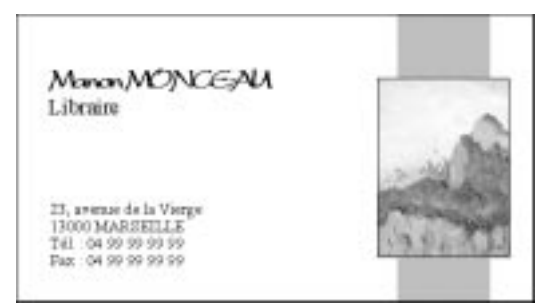

Toutes les cartes de cette catégorie contiennent un élément graphique artistique, comme une aquarelle, une photographie d'objet d'art, etc.

*Hobby*

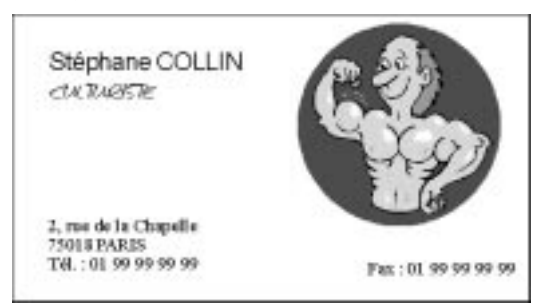

Ces cartes vous permettent de faire connaître avec humour votre hobby. Elles comportent généralement un clipart matérialisant votre passetemps.

## *Divers*

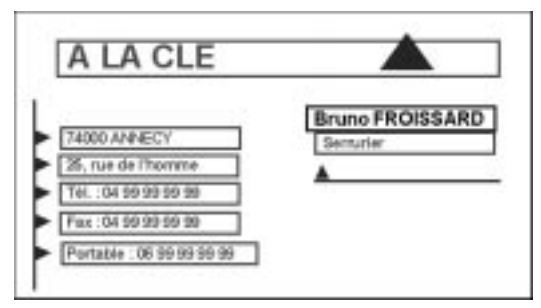

La carte de visite est un élément très personnel. Le simple fait qu'une personne puisse habiter à Lyon et une autre à Villeneuve-Saint-Georges rend très difficile la conception d'une présentation type pour toutes les cartes. Si le champ prévu pour le nom de votre ville est, par exemple, trop petit, toute la présentation doit être revue.

En principe, toutes les cartes sont conçues de façon à ce que vous ne rencontriez aucun problème de place, dans la mesure où vous respectez à peu près la présentation prévue.

Cette catégorie regroupe divers exemples de cartes que vous pouvez adapter. Les objets Texte de ces cartes sont limités par des cadres.

Si, comme nous l'avons vu plus haut, vous habitez à Villeneuve-Saint-Georges et que le champ *Ville* proposé est trop petit, il vous suffit d'agrandir ce cadre ou de diminuer la taille de la police utilisée.

## **3.1. Intégrer vos données personnelles**

Avant d'imprimer une carte de visite, il faut y intégrer des données personnelles.

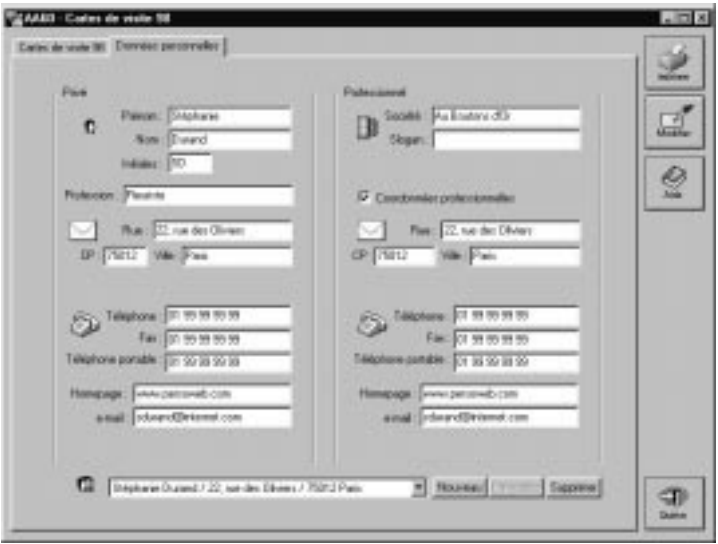

**Cartes de visite 98** distingue les données privées des données professionnelles. La saisie de ces données s'effectue dans une seule et même boîte de dialogue, accessible par l'onglet **Données personnelles**.

La saisie des coordonnées s'effectue comme dans n'importe quelle boîte de dialogue Windows. Lorsque la saisie d'un champ est terminée, cliquez simplement dans le champ suivant, au point d'insertion. Cette technique permet de renseigner un à un tous les champs. Si vous trouvez peu pratique de passer sans cesse du clavier à la souris, sachez que la touche Tab permet aussi d'accéder directement au champ suivant.

### **Le principe de Cartes de visite 98**

Le logiciel **Cartes de visite 98** gère vos données de deux manières différentes, selon que les objets Texte contiennent des textes "libres" ou des champs d'insertion :

- **1.** Dans le premier cas, vous saisissez au clavier le texte contenu par l'objet. Ce texte "librement saisi" est inaccessible pour le programme : il ne sera pas mis à jour lorsque vous modifierez vos coordonnées personnelles.
- **2.** Dans le second cas, l'objet contient un champ d'insertion dans lequel s'afficheront, lors de l'édition et de l'impression, les informations saisies sous l'onglet **Données personnelles**. Toute modification de ces informations sera immédiatement répercutée dans la carte.

Les champs d'insertion sont rattachés aux données saisies par vos soins. Le programme se contente de remplir ces champs. Si vous habitez au "123, rue des Bouleaux" et si vous avez saisi cette adresse sous l'onglet, elle apparaîtra sur l'ensemble des modèles.

Il n'est pas indispensable de saisir des informations dans tous les champs. C'est à vous de choisir ceux que vous souhaitez renseigner. Le programme ignorera les champs vides, même si un objet est prévu à cet effet dans le modèle de carte.

Bien évidemment, le cas inverse peut se produire. Vous indiquez une profession, mais le modèle choisi ne comporte pas de champ à cet effet. Dans ce cas, le programme ignorera la profession saisie.

Pour intégrer votre profession dans la carte en question, vous devez créer un objet Texte et y saisir votre profession. Vous découvrirez le détail de cette opération dans la section consacrée aux fonctions de texte.

Si vous souhaitez qu'à l'impression la carte contienne vos coordonnées professionnelles, vous devez remplir le champ correspondant. Pour cela, activez dans l'onglet la case à cocher *Coordonnées professionnelles*. Dans toutes les cartes contenant un champ pour l'adresse professionnelle, le programme insère alors les données que vous avez saisies.

Si vous n'avez pas d'adresse professionnelle, désactivez cette case à cocher.

La plupart des modèles proposés mentionnent le numéro de téléphone, le numéro de fax, l'e-mail, l'adresse Internet et le numéro de téléphone portable (*Tél.*, *Fax*, *e-mail*, *Homepage*, *Portable*). Vous n'avez donc pas besoin de les saisir. Tapez juste les numéros correspondants dans les champs de l'onglet **Données personnelles**.

#### **Sauvegarder vos coordonnées**

Une fois que vous avez saisi toutes vos coordonnées, vous pouvez les sauvegarder à l'aide du bouton **Enregistrer**. Si vous souhaitez par exemple imprimer une carte pour l'un de vos amis, vous devez saisir ses coordonnées et les enregistrer à l'aide de ce même bouton. Le nouvel enregistrement s'affiche alors en bas de l'onglet, dans la liste déroulante.

Le bouton **Enregistrer** est accessible lorsque vous modifiez le nom ou l'adresse d'un enregistrement existant. Si vous modifiez uniquement le numéro de téléphone ou de télécopie, il reste grisé et les nouvelles données sont enregistrées automatiquement.

Si vous souhaitez imprimer de nouvelles cartes avec des données existantes, chargez le fichier d'adresse correspondant en le sélectionnant dans la liste déroulante.

Les données que vous saisissez sont enregistrées lorsque vous quittez le logiciel **Cartes de visite 98**. Lorsque vous relancez le programme à partir du CD-ROM, tous les enregistrements sont restitués.

## **3.2. Personnaliser plus de 1 222 cartes**

Votre nom n'apparaît pas dans les aperçus des modèles de carte. Il est inséré automatiquement dès que :

- <sup>n</sup> vous sélectionnez une carte en cliquant dessus dans la fenêtre d'aperçu,
- <sup>n</sup> vous ouvrez l'éditeur (double clic ou bouton **Modifier**),
- vous imprimez une carte.

Commencez par sélectionner le modèle qui vous convient. Pour parcourir les différents modèles, utilisez la barre de défilement.

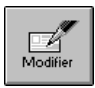

Passez en mode Edition en cliquant sur le bouton **Modifier**. Le programme ouvre immédiatement la fenêtre de l'éditeur. C'est ici que vous allez créer vos propres cartes de visite ou modifier le modèle en cours. Vous saurez comment faire dans le chapitre suivant.

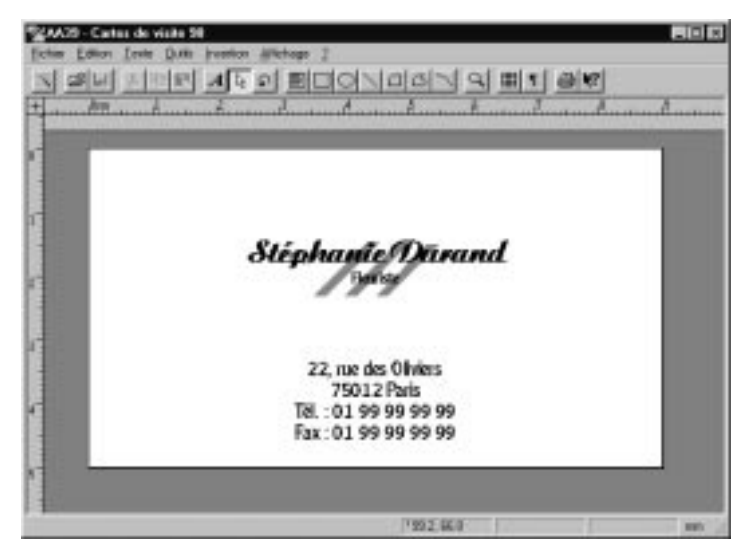

La fenêtre de l'éditeur vous donne une vision précise du modèle sélectionné. Cette carte est actualisée ; vous pouvez ainsi juger de son effet avec vos propres coordonnées.

La fenêtre peut être agrandie ou réduite. Pour cela, amenez le pointeur de la souris dans l'angle inférieur droit de la fenêtre et déplacez la souris tout en maintenant le bouton gauche enfoncé.

Pour fermer la fenêtre de l'éditeur, sélectionnez la commande **Fichier/ Fermer**. Vous revenez alors instantanément dans la fenêtre principale.

# **3.3. La première impression**

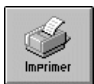

En mode Edition, toutes les cartes ont, par défaut, une taille de 5x9 cm. Pour l'impression finale, vous avez cependant le choix entre divers formats, accessibles par le bouton **Imprimer** de la fenêtre principale.

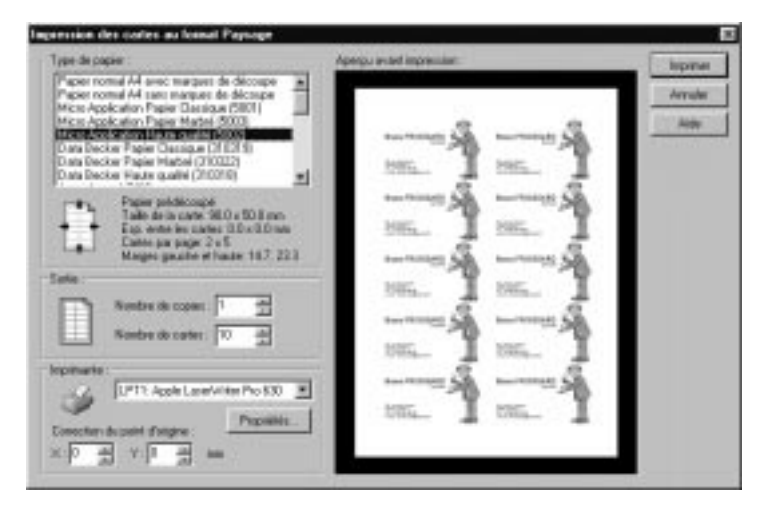

Plusieurs formats de cartes sont à votre disposition sous la rubrique *Type de papier* de la boîte d'impression. Cela est particulièrement utile si vous utilisez des feuilles de papier avec des cartes prédécoupées par microperforation.

Le format *Papier Normal A4 avec traits de coupe*, avec des dimensions de carte de 90x50 mm et un espacement entre les cartes de 5x5 mm, est l'option idéale si vous souhaitez libérer un peu de marge pour la découpe des cartes.

En revanche, si vous utilisez des feuilles prédécoupées, sélectionnez le type de papier correspondant et le nom du fabricant.

La rubrique *Sortie* vous permet de définir le nombre de cartes que vous souhaitez imprimer. Sachez que ce nombre augmente automatiquement de 10 unités chaque fois que vous ajoutez une page supplémentaire. Toutefois, vous pouvez saisir vous-même le nombre de cartes et n'imprimer ainsi que 6 cartes sur une feuille.

Sous la rubrique *Imprimante*, la zone de liste vous permet de sélectionner l'imprimante que vous utilisez. Le bouton **Propriétés** donne accès à une boîte de dialogue spécifique à votre imprimante. Sans doute l'avezvous déjà rencontrée dans d'autres applications. Vous pouvez y configurer de façon optimale vos paramètres d'impression.

La correction du point d'origine permet de rectifier les marges. Si vous indiquez des valeurs positives, les marges sont agrandies ; s'il s'agit de valeurs négatives, elles sont réduites.

La valeur X corrige l'espacement de la première série de cartes par rapport à la marge gauche, la valeur Y modifiant l'espacement par rapport à la marge supérieure.

En règle générale, vous obtiendrez une impression correcte sans avoir à modifier ces paramètres.

Pour la première impression, utilisez toujours un papier normal. N'utilisez un papier spécial "Cartes de visite 98" qu'après avoir vérifié le contenu de vos cartes (fautes de frappe ou d'orthographe).

Imprimer

Une fois les réglages nécessaires effectués, la carte est prête à être imprimée. Lancez l'opération en cliquant sur le bouton **Imprimer**.

# **Lorsque la présentation ne convient plus**

*Astuce*

Si votre nom ou votre prénom est trop long pour tenir sur une seule ligne, la présentation de la carte est déséquilibrée. Pour remédier à ce problème, c'est très simple. Il vous suffit d'agrandir l'objet Texte ou de réduire la police. Vous verrez dans le chapitre suivant comment y parvenir.

En règle générale, l'édition et l'impression des cartes de visite sont très simples (comme nous venons de le voir). Toutefois, le logiciel ne peut pas gérer les cas particuliers. C'est pourquoi, si vous avez choisi un modèle de carte affichant un champ *Fax* et que vous n'avez pas de numéro de fax, votre carte imprimée comportera la mention *Fax :* sans aucun texte derrière. Vous devez donc supprimer ce champ.

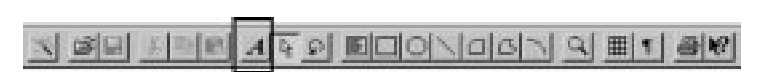

Pour cela, passez en mode Texte en cliquant sur le bouton correspondant de la barre d'outils. Sélectionnez le texte à supprimer et appuyez sur la touche Suppr.

Vous trouverez d'autres informations à ce sujet dans le chapitre *Les fonctions de texte*.

### **3.4. Imprimer les cartes à deux volets et les cartes recto verso**

**Cartes de visite 98** vous propose une nouveauté : l'impression de cartes à deux volets et de cartes recto verso. Ces cartes nécessitent une préparation spécifique avant l'impression, étant donné qu'elles possèdent deux faces.

Vous devez insérer d'abord votre feuille de papier et imprimer la face recto, puis retourner la feuille et imprimer la face verso. Dans la boîte d'impression, veillez absolument à sélectionner le bon type de papier.

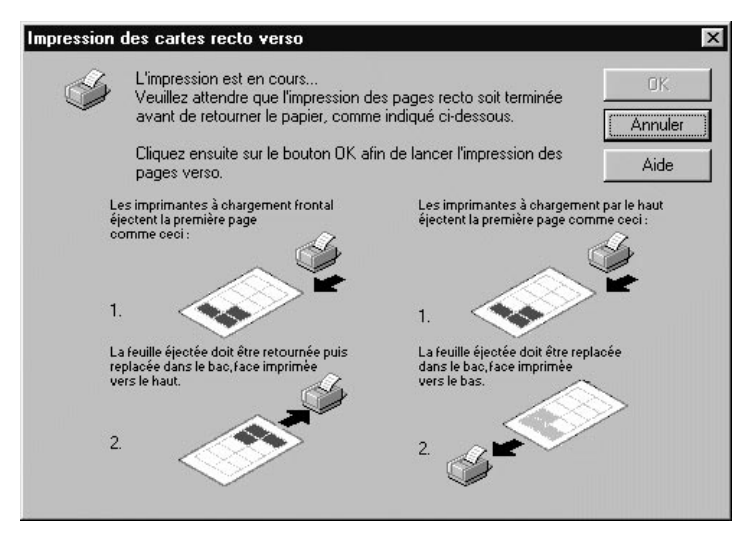

Dans le cas des cartes à deux volets, les deux faces extérieures sont imprimées en premier. Une fois que vous avez lancé l'impression dans la boîte de dialogue habituelle, une nouvelle boîte s'affiche. Un dessin vous indique comment insérer le papier selon l'imprimante que vous utilisez. Dans certains cas, il faut insérer le papier à l'avant de l'imprimante, pour d'autres, à l'arrière.

Le mode de chargement détermine la façon d'introduire le papier pour l'impression des faces versos (une aide vous est fournie à ce sujet).

Cliquez sur le bouton OK lorsque l'impression de la première page est terminée et que vous avez retourné la feuille. Pour la première impression, utilisez une feuille de papier normal. N'utilisez votre papier spécial que lorsque vous aurez vérifié que vous avez correctement introduit la feuille et que vous l'avez correctement retournée.

Si vous avez demandé l'impression de plusieurs feuilles, commencez par imprimer tous les rectos ou toutes les faces extérieures de vos cartes. Retournez ensuite la pile de feuilles et cliquez sur OK. Le programme imprime tous les versos et toutes les faces intérieures.

L'utilisation d'un papier à micro-perforations peut causer quelques problèmes. Selon l'imprimante, le gestionnaire d'impression et le papier utilisés, un décalage peut apparaître et exiger une correction manuelle.

Certains papiers, par exemple, ne peuvent pas être imprimés directement, car les marges qu'ils utilisent sont inférieures à celles définies par les imprimantes.

Vous trouverez de nombreuses astuces à ce sujet dans la section *Impression et papier*.

# **3.5. Le papier "Cartes de visite" de Micro Application**

Micro Application vous propose, en complément de ce logiciel, une collection de papiers pour **Cartes de visite 98**. Ces papiers spéciaux contiennent des cartes que vous pouvez détacher facilement et rapidement après l'impression, grâce à des pointillés.

Cette collection de papiers a été conçue pour offrir une compatibilité optimale avec la plupart des imprimantes. Les problèmes de marge, notamment, ont été réduits au minimum.

Sur chaque feuille, vous pouvez imprimer 10 cartes de 5x9 cm. Ce papier peut bien évidemment être utilisé aussi bien sur une imprimante à jet d'encre que sur une imprimante laser.

## **Description**

Chaque catégorie de papier est adaptée à un type de carte :

- Les feuilles blanches sont destinées à l'impression de cartes classiques.
- <sup>n</sup> Le papier marbré donne une note très raffinée aux cartes de société et aux cartes privées.
- $\blacksquare$  Le papier à couchage spécial permet d'imprimer les cartes en 720 dpi ou 1 440 dpi sur une imprimante à jet d'encre couleur. Ce papier confère aux images et aux objets de qualité photo-réaliste une brillance particulière qui fera le petit "plus" de votre carte de visite.
- <sup>n</sup> Le papier pour cartes à deux volets possède la place nécessaire à l'impression des plans d'accès, des descriptions d'entreprises, etc. Ces cartes à quatre faces permettent de communiquer un maximum d'informations.

# **Insertion du papier dans l'imprimante**

Selon le type d'imprimante que vous utilisez, il faut introduire le papier d'une certaine façon. On distingue actuellement deux principaux types de chargement.

Certaines imprimantes ont un chargement frontal ; d'autres, un chargement par le haut. Certaines règles sont à observer pour ces deux types d'imprimantes.

Lorsque vous utilisez le papier à couchage spécial avec une imprimante à chargement frontal, retournez la feuille avant de l'introduire dans l'imprimante. La mention *Micro Application* n'est donc pas visible.

Au contraire, avec une imprimante à chargement par le haut, vous devez placer la feuille de sorte que la mention *Micro Application* soit visible et qu'elle pointe vers la tête d'impression.

Avec le papier pour cartes à deux volets, procédez exactement de la façon inverse. Avec une imprimante à chargement frontal, introduisez la feuille à l'endroit. Avec une imprimante à chargement par le haut, retournez la feuille avant de l'introduire dans l'imprimante. Vous pourrez ainsi plier vos cartes exactement au bon endroit.

# **4. Manipulation des objets**

**Cartes de visite 98** utilise des objets de nature très différente : des textes, des formes géométriques simples (rectangles, traits, cercles, etc.) et des images complexes (telles que des photographies numérisées). Le programme est livré avec une sélection importante d'objets photographiques.

Pour modifier les cartes existantes ou en créer de nouvelles, passez en mode Edition en cliquant sur le bouton **Modifier**. Le modèle sélectionné est ainsi affiché dans une nouvelle fenêtre et les coordonnées utilisées sont celles que vous avez saisies.

# **Des objets comme entités fermées**

Chaque objet, quel qu'en soit le type, constitue une entité fermée. Ce concept permet l'édition ciblée de certains objets sans que les modifications effectuées n'aient d'influence sur les autres objets. Cela permet également de déplacer librement un objet dans une carte de visite.

Tous ces objets ont en commun un certain nombre de techniques de manipulation, essentiellement en matière de création, de sélection, de positionnement et de mise à l'échelle.

# **4.1. Sélectionner des objets**

Les objets de certaines cartes peuvent être verrouillés. Ce verrouillage empêche toute sélection de l'objet et le protège contre toute modification intempestive.

La commande **Edition/Déverrouiller** permet de libérer et de sélectionner les objets.

Cette opération fait basculer le programme en mode Objet. Dans ce mode, tous les objets peuvent être manipulés. En revanche, la saisie de texte est impossible.

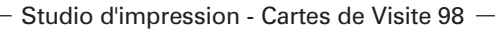

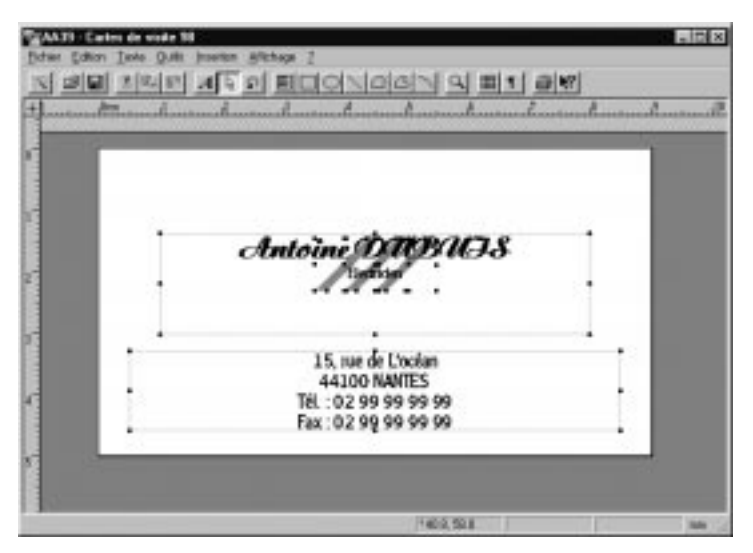

Après le déverrouillage, tous les objets sont dotés d'un cadre et de poignées de redimensionnement. Ces poignées permettent de modifier la taille des objets. Elles n'apparaissent que si l'objet est sélectionné.

Un clic sur un emplacement vide de la carte permet d'annuler la sélection des objets et de faire disparaître le cadre.

### **4.2. Mode Texte et mode Objet**

Le concept de ces deux modes de travail est essentiel pour bien comprendre comment fonctionne la sélection. De nombreuses fonctions du programme ne peuvent être exécutées que dans l'un des deux modes. Ainsi, la saisie du texte contenu dans un objet Texte n'est possible que si le programme se trouve en mode Texte. Dans ce mode, il est impossible de déplacer ou de copier un objet. Cette opération suppose en effet de sélectionner l'objet, ce qui n'est possible qu'en mode Objet.

# 

Le passage d'un mode à l'autre s'effectue au moyen de deux boutons voisins dans la barre d'outils. Il suffit de cliquer sur l'un d'eux pour activer instantanément le mode choisi. Le bouton portant la lettre A correspond au mode Texte ; celui marqué d'une flèche, au mode Objet.

Le mode Texte propose toutes les fonctions ayant trait au contenu d'un objet Texte. Ainsi, la modification d'un texte ou la sélection d'un passage n'est possible que dans ce mode. Lorsqu'un bloc de texte est sélectionné, les commandes de menu disponibles, telles que **Copier**, **Couper** ou **Coller**, s'appliquent uniquement à cette sélection.

En mode Objet, seules les fonctions applicables à des objets sont disponibles : sélection, déplacement, mise à l'échelle, fonctions **Couper** ou **Copier**, etc.

# **Sélection ciblée**

Pour sélectionner un objet précis, cliquez sur le bouton marqué d'une flèche pour passer en mode Objet puis sur l'objet en question. Les poignées de redimensionnement s'affichent. Pour sélectionner plusieurs objets, tracez un rectangle de sélection en maintenant le bouton gauche de la souris enfoncé. Lorsque vous relâchez le bouton de la souris, les objets sont sélectionnés.

Pour annuler la sélection, cliquez sur un emplacement vide de la carte ou de la fenêtre de l'éditeur.

## **Verrouiller des objets**

La sélection de certains objets d'une carte de visite complexe peut rapidement devenir une opération délicate, d'où l'intérêt de verrouiller les objets. Un objet verrouillé ne peut en effet plus être sélectionné ni modifié.

Pour verrouiller un objet, sélectionnez-le. Veillez à ne sélectionner que l'objet à verrouiller car il est parfaitement possible de verrouiller plusieurs objets. Ensuite, sélectionnez la commande **Edition/Verrouiller**. Les poignées de redimensionnement et le cadre de sélection (pour un objet Texte) sont maintenant masqués. Cette opération est notamment utile pour les cartes dont l'arrière-plan est constitué d'une image.

Pour libérer un objet verrouillé et en permettre ainsi l'édition, activez la commande **Edition/Déverrouiller**.

# **4.3. Déplacer des objets**

Un objet sélectionné peut être déplacé librement dans la carte de visite. Il suffit pour cela de placer le pointeur dessus. Le pointeur change alors de forme et prend l'aspect d'une main. Ce changement indique que le déplacement peut avoir lieu.

Appuyez sur le bouton gauche de la souris et, tout en le maintenant enfoncé, amenez la souris à l'endroit souhaité. L'objet suit fidèlement le déplacement de la souris et prend place à l'endroit où vous relâchez le bouton.

Pour déplacer un objet de quelques millimètres seulement, sélectionnez l'objet et utilisez les touches de direction du clavier. Le déplacement s'effectue alors pixel par pixel. Si, en plus, vous maintenez la touche Maj enfoncée, le déplacement s'effectue par pas de 8 pixels.

# **Associer des objets**

Vous avez peut-être créé différents objets sur votre carte et vous souhaitez pouvoir les déplacer ensemble, comme s'ils formaient une seule et même entité. Pour qu'ils conservent leur position les uns par rapport aux autres, il vous faut les associer. Commencez par les sélectionner puis activez la commande **Edition/Associer** ; ils ne forment alors plus qu'un seul et même objet.

Pour annuler l'association et pouvoir éditer chaque objet individuellement, sélectionnez le groupe d'objets et cliquez sur **Edition/Dissocier**.

# **4.4. Couper et copier des objets**

Pour créer des copies d'objets, **Cartes de Visite 98** met à votre disposition le menu **Edition**. Sélectionnez l'objet à copier puis activez la commande **Edition/Copier**. Une copie de l'objet est alors placée dans le Presse-papiers de Windows ; vous pouvez maintenant la coller dans la carte ou dans tout autre document.

Pour insérer le contenu du Presse-papiers, activez la commande **Edition/ Coller**. **Cartes de visite 98** affiche alors la copie à côté de l'original, légèrement décalée. La copie étant automatiquement sélectionnée après son insertion, elle peut être immédiatement déplacée. Placez le pointeur dessus et lorsqu'il change de forme, appuyez sur le bouton gauche de la souris et maintenez-le enfoncé pour déplacer l'objet.

La copie d'un objet est conservée dans le Presse-papiers jusqu'au prochain appel de la commande **Copier** ou **Couper**. Lorsqu'un objet est copié, vous pouvez donc sélectionner un autre modèle de carte et y coller cet objet.

Le processus de copie décrit ci-dessus se révèle particulièrement utile si vous souhaitez copier des objets sur une autre carte. Par contre, il existe un procédé plus rapide lorsqu'il s'agit de dupliquer un objet sur une même carte. Le menu **Edition** contient la commande **Dupliquer**. Lorsque vous activez cette commande, le programme affiche immédiatement sur la carte un double de l'objet sélectionné, sans passer par le Pressepapiers. Il est également possible de dupliquer plusieurs objets. Pour cela, il suffit de les sélectionner tous ensemble.

Pour couper un objet, la technique est exactement la même, excepté que vous appelez la commande **Edition/Couper**. L'objet sélectionné est supprimé de la carte mais une copie est placée dans le Presse-papiers. Vous pouvez ainsi insérer l'objet coupé dans une autre carte.

# **À la Corbeille**

Pour supprimer un objet, sélectionnez-le puis appuyez sur la touche Suppr. Cette fonction n'a d'effet que sur la carte active. Pour supprimer certains objets précis de la carte, pensez à annuler la sélection des objets que vous souhaitez conserver.

Contrairement à un objet coupé, un objet supprimé ne peut pas être restauré, à moins que vous n'appeliez immédiatement la commande **Edition/Annuler**.

# **4.5. Mise à l'échelle des objets**

Les poignées de redimensionnement jouent un rôle déterminant dans la mise à l'échelle des objets. Tous les objets sélectionnés affichent en principe 8 poignées. Les seules exceptions sont le trait, qui n'en affiche que 2, ainsi que le polygone et la figure de Bézier. Ces deux derniers éléments ont un nombre variable de poignées, en fonction de leur forme. Retenez que les poignées ne sont visibles que si l'objet est sélectionné.

Ces poignées interviennent dans la mise à l'échelle des objets. Pour ce faire, placez le pointeur sur l'une de ces poignées et, tout en maintenant le bouton gauche enfoncé, déplacez la souris.

Les effets du changement de dimension varient d'un objet à l'autre. Avec des objets Texte, une modification de la largeur du bloc entraîne une redéfinition des sauts de ligne. Cela peut notamment permettre de régler des problèmes d'affichage, lorsque votre nom, par exemple, apparaît sur deux lignes, ou que le code postal et la ville sont séparés. Si l'agrandissement du bloc ne suffit pas, vous pouvez également réduire la taille de la police.

Une mise à l'échelle sur une image complexe peut avoir des effets inattendus, par exemple une déformation avec perte des proportions. Pour éviter cette déformation, pensez à maintenir la touche Maj enfoncée pendant l'opération de mise à l'échelle (et ne la relâchez qu'après le bouton de la souris). Cette manipulation vous permet de réaliser une mise à l'échelle avec respect des proportions d'origine.

Notez également que si vous modifiez la taille d'un rectangle ou d'une ellipse en maintenant la touche Ctrl enfoncée, la nouvelle figure sera un carré (rectangle parfait) ou un cercle (ellipse parfaite).

# **4.6. Créer de nouveaux objets**

**Cartes de visite 98** est en mesure d'afficher de nouveaux objets, lus depuis le disque dur ou une disquette. C'est notamment le cas pour les images.

Si vous souhaitez créer vous-même un nouvel objet, vous devez d'abord passer en mode Objet. La barre d'outils affiche alors tous les boutons liés à la création d'objets.

$$
\underline{\mathcal{A}} \xrightarrow{\text{def}} \underline{\mathcal{A}} \underline{\mathcal{B}} \underline{\mathcal{A}} \underline{\mathcal{B}} \underline{\mathcal{A}} \underline{\mathcal{B}} \underline{\mathcal{A}} \underline{\mathcal{B}} \underline{\mathcal{A}} \underline{\mathcal{B}} \underline{\mathcal{A}} \underline{\mathcal{B}} \underline{\mathcal{B}}
$$

Pour créer un objet, sélectionnez dans la barre d'outils la fonction désirée. Revenez ensuite dans la zone de travail et tracez l'objet en question. "Tracer" signifie ici dessiner les contours de ce nouvel objet en maintenant enfoncé le bouton gauche de la souris. L'objet est créé dès que vous relâchez le bouton.

La manipulation des objets graphiques s'effectue ici comme dans les autres programmes de dessin. Vous en trouverez l'explication complète dans l'aide du programme. Le chapitre *Propriétés des images et des objets graphiques* de ce manuel contient également de nombreuses informations à ce sujet.

# **5. Les fonctions de texte**

Un rectangle par-ci, un trait par-là... Même utilisés avec discrétion, les objets graphiques peuvent produire leur "petit effet" et améliorer l'impression véhiculée par la carte de visite. Toutefois, ces éléments graphiques ne remplaceront jamais le texte, qui reste bien entendu l'élément déterminant de la carte : il vous permet de transmettre vos informations.

Le texte, outre son caractère hautement informatif, contribue avant tout et surtout, comme les objets graphiques, à l'impression d'ensemble dégagée par votre carte. Le choix et la combinaison des polices sont en effet aussi importants que les éléments graphiques.

Pour utiliser les textes, quelques conditions préalables sont requises. Que vous chargiez un texte existant depuis votre disque dur ou que vous en saisissiez un nouveau, il faut impérativement disposer d'un objet pouvant contenir ce texte.

# **5.1. Les objets Texte**

Pour créer un objet Texte, activez le bouton correspondant dans la barre d'outils, placez le pointeur dans la zone de travail, appuyez sur le bouton gauche de la souris et, tout en le maintenant enfoncé, tracez le cadre de votre futur objet Texte. La taille de l'objet est liée à celle du cadre. L'objet est créé lorsque vous relâchez le bouton de la souris.

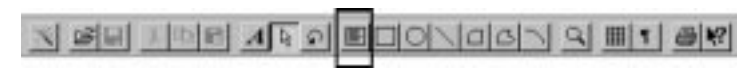

Un objet Texte peut contenir un texte normal que vous saisissez au clavier. Il peut également contenir un champ de base de données dans lequel seront insérées les informations figurant sous l'onglet **Données personnelles**. Ces champs sont visibles lorsque vous cliquez sur le bouton représentant une marque de fin de paragraphe (P inversé) en mode Objet. Ils apparaissent alors en gris.

Studio d'impression - Cartes de Visite 98

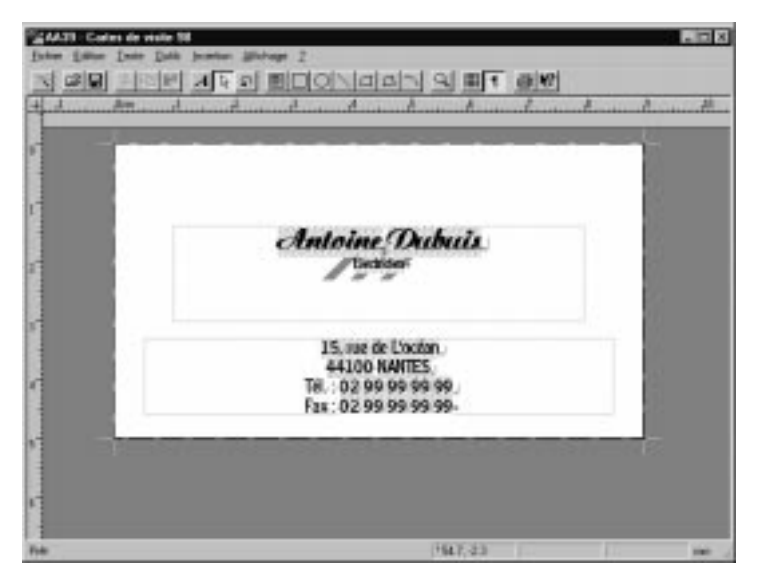

En principe, il est possible de mélanger, à l'intérieur d'un même objet Texte, du texte normal et un champ d'insertion. Toutefois, il est impossible de modifier le champ, étant donné que les informations qui y sont affichées proviennent d'une base de données. Vous devez par conséquent effectuer les modifications souhaitées sous l'onglet **Données personnelles**.

L'association du texte normal et du champ d'insertion offre plusieurs avantages dans la mise en forme des cartes. Ainsi, dans l'exemple ci-dessus, le numéro de téléphone est un champ mais le texte *Tél. :* est un texte normal. Cela permet notamment de faire figurer votre numéro après la mention *Téléphone :* ou même *Numéro de téléphone :* si vous le souhaitez.

#### *Remarque*

La plupart des modèles de cartes contiennent des champs pour le numéro de téléphone, le numéro de télécopie, etc. Si vous ne souhaitez pas indiquer votre numéro de téléphone ou si vous n'avez pas de télécopieur, il vous suffit de supprimer le texte correspondant sur la carte.

# **5.2. Texte et clavier**

Une fois l'objet Texte créé, activez le mode Texte pour pouvoir saisir directement du texte au clavier. Pour passer en mode Texte, cliquez sur le bouton correspondant de la barre d'outils. Il est inutile de le faire si vous venez de créer un objet Texte. Dans ce cas, le programme est immédiatement prêt à recevoir vos saisies, même si vous êtes en réalité en mode Objet.

Le programme place le point d'insertion dans la première colonne de la première ligne de l'objet Texte, si cet objet n'a pas encore de contenu. Si l'objet contient déjà un texte et si vous passez du mode Objet en mode Texte, le point d'insertion prend place en fin de texte. Vous pouvez commencer la saisie tout de suite.

# **5.3. Mise en forme du texte**

Les polices de caractères et les attributs affectés au texte participent, eux aussi largement, à l'impression générale dégagée par votre carte. Lorsque vous définissez ces attributs, vous devez notamment prendre en compte le type de carte que vous avez choisi. Ainsi, une carte de visite personnelle peut facilement comporter des polices extravagantes, ce qui n'est pas forcément le cas d'une carte professionnelle.

En fait, c'est l'équilibre entre tous les éléments composant la carte qui en assure le succès. Toutes les fonctions de mise en forme des textes ont le même effet : si vous sélectionnez un texte existant avec la souris,

toutes les modifications d'attributs effectuées s'appliquent à la zone de texte sélectionnée. Si aucun passage de texte n'est sélectionné, les modifications d'attributs s'appliquent au texte que vous allez saisir. Avec **Cartes de visite 98**, vous pouvez modifier la police et la taille des caractères, appliquer un style *Gras*, *Italique* ou *Souligné*, et définir la couleur du texte.

### **Les polices définissent l'apparence**

L'une des étapes déterminantes de la mise en forme est le choix de la police. Avant Windows, le choix des polices était régi par les possibilités de l'imprimante. Aujourd'hui, ce choix ne connaît pratiquement plus aucune limite.

Dans **Cartes de visite 98**, le choix de la police s'effectue dans la zone de liste *Police*. Cette zone n'est accessible que si vous vous trouvez en mode Texte et si vous avez créé un objet Texte. Cliquez sur le bouton marqué d'une flèche vers le bas pour afficher la liste des polices installées. Cliquez ensuite sur la police de votre choix.

# **5.4. Effectuer des modifications**

Les informations les plus importantes contenues dans votre carte de visite sont vos coordonnées personnelles, comme votre nom et votre adresse. En règle générale, vous n'avez pas à modifier les champs tels qu'ils sont prévus dans les différents modèles de cartes. Le programme y insère automatiquement vos coordonnées. Mais il se peut que vous deviez effectuer quelques petites modifications. Exemple : vous n'avez pas de télécopieur mais la carte que vous avez choisie comporte un champ où doit figurer un numéro de fax. Si vous ne modifiez rien, la mention *Fax :* apparaîtra sur votre carte, sans numéro derrière ! Un point d'interrogation est toujours affiché sur la carte pour indiquer que le champ correspondant de l'onglet **Données personnelles** n'a pas été renseigné. Vous devez donc supprimer le texte *Fax :* et le champ *Fax*.

Passez en mode Texte. Appuyez sur le bouton gauche de la souris et, tout en le maintenant enfoncé, sélectionnez le texte à supprimer puis appuyez sur la touche Suppr. La modification est normalement terminée. Mais il se peut que cette suppression déséquilibre la présentation de la carte. Dans notre exemple, le numéro de télécopie figurant sur la dernière ligne, une place vide apparaît en bas de la carte.

Afin de rééquilibrer le texte de la carte, il suffit de déplacer l'ensemble du bloc Adresse vers le bas. Pour cela, passez en mode Objet et sélectionnez l'objet. Utilisez les touches de direction du clavier pour le déplacer. La souris peut également être utilisée mais vous risquez de déplacer l'axe horizontal de l'objet. Les touches de direction permettent un déplacement plus précis.

# **6. Créer vos propres cartes de visite**

Vous ne devriez avoir aucun mal à trouver, parmi les quelque 1 200 modèles que nous vous proposons, une carte qui vous convienne. Toutefois, le programme permet également de créer des cartes de toutes pièces, comme nous allons le voir. Ce chapitre peut également vous être utile si vous rencontrez des problèmes d'impression.

# **6.1. Insérer des champs dans votre carte**

Avant de commencer la mise en forme de votre carte, vous devez choisir un type de carte. L'aperçu et le mode Edition varient en effet en fonction du format retenu.

Pour commencer, affichez la fenêtre principale et sélectionnez un format de carte (Cartes au format Paysage, Cartes au format Portrait, etc.). Chaque format affiche, dans la liste des catégories, l'option *Document vierge*. C'est la catégorie que vous devez choisir pour créer votre propre carte.

En règle générale, les étapes de la création d'une nouvelle carte de visite ne changent pas en fonction du format choisi. Toutefois, dans le cas des cartes recto verso, l'éditeur affiche deux cartes l'une au-dessus de l'autre. Pour les cartes recto verso au format Portrait, il affiche les deux cartes côte à côte. Si vous sélectionnez une carte à deux volets, quatre cartes sont affichées. Les faces intérieures sont affichées en haut, les faces extérieures (recto et verso) en bas de la fenêtre de l'éditeur.

Il s'agit de la seule différence notable. L'insertion et le déplacement d'objets dans la carte sont les mêmes pour tous les formats.

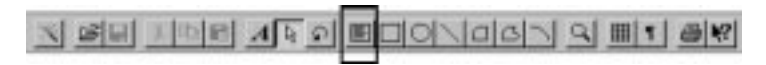

Pour commencer, créez un objet Texte qui pourra contenir votre nom et éventuellement votre profession. En mode Objet, cliquez sur le bouton correspondant et tracez un rectangle sur votre carte. Veillez à ce qu'il soit suffisamment grand pour contenir vos données, vous n'aurez ainsi pas à le modifier par la suite.

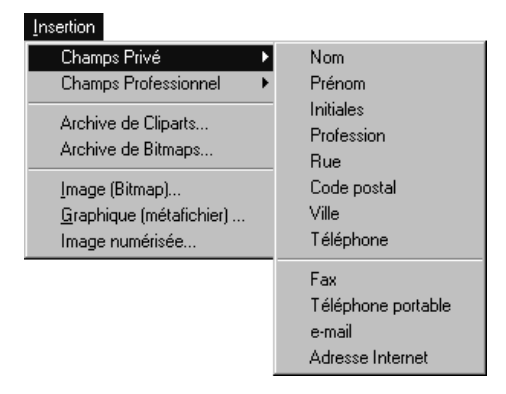

Une fois l'objet dessiné, le programme bascule automatiquement en mode Texte. Vous pouvez donc directement saisir votre texte au clavier. Dans notre exemple, cet objet devant contenir votre nom, il doit être lu par le programme dans la base de données et inséré automatiquement. Vous devez donc insérer dans l'objet Texte un champ de base de données. Dans le menu **Insertion**, ouvrez le sous-menu **Champ privé** ou **Champ professionnel**, selon la nature de vos coordonnées. Chacun de ces sous-menus comporte plusieurs commandes. Sélectionnez la commande **Prénom**. Le programme affiche le prénom se trouvant dans la base de données. Entrez un espace à l'aide de la barre d'espace du clavier puis sélectionnez la commande **Nom**. Votre premier objet Texte est terminé !

Pour insérer un nouveau paragraphe dans votre objet Texte, appuyez sur la touche Entrée. Dans le sous-menu **Champ privé**, sélectionnez la commande **Profession**. Si une ligne rouge apparaît en bas de l'objet Texte, cela indique que l'objet est trop petit pour afficher le contenu complet du champ *Profession*. Pour agrandir l'objet Texte, passez en mode Objet. À l'aide de la poignée de redimensionnement située au centre de la bordure inférieure de l'objet et en maintenant le bouton gauche de la souris enfoncé, agrandissez le cadre jusqu'à ce que le texte complet soit visible.

Procédez de la même manière pour inscrire votre adresse sur la carte. Ces données doivent figurer dans un objet Texte distinct de celui du nom, car, dans la plupart des cas, le nom et l'adresse ne figurent pas au même endroit sur la carte. Essayez dès le départ de donner à votre objet Texte la taille nécessaire. Pensez à insérer un espace entre le code postal et le nom de la ville où vous habitez. Si vous avez saisi votre numéro de téléphone dans l'onglet **Données personnelles**, tapez le texte "Tél. :" suivi d'un espace avant d'insérer le champ *Téléphone*.

# **6.2. Insérer des images et des cliparts**

Étant donné les possibilités du programme, il serait dommage de vous contenter de faire paraître vos seules coordonnées sur votre carte. L'ajout d'une image ou d'un clipart produit généralement un très bon effet. **Cartes de visite 98** vous en propose une large collection que le menu **Insertion** vous permet de découvrir. Pour cela, sélectionnez la commande **Archive de bitmaps** ou **Archive de cliparts**.

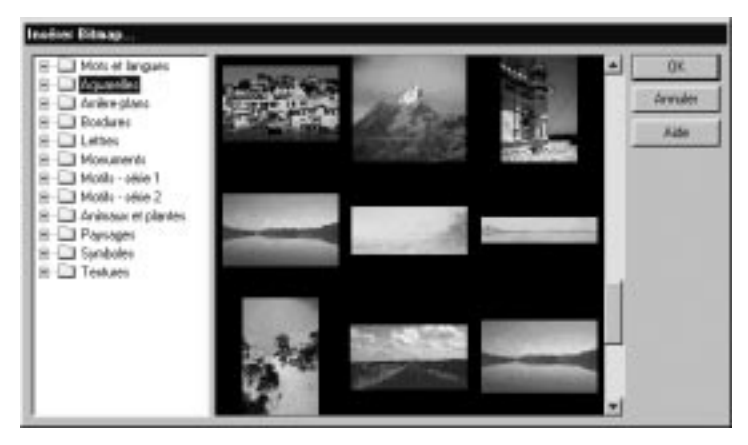

La fenêtre qui s'affiche est conçue sur le même modèle que la fenêtre principale. L'arborescence des dossiers est située à gauche et la zone d'aperçu à droite. Cliquez à gauche pour sélectionner une catégorie d'images. Le programme affiche aussitôt le contenu de cette catégorie, à droite. Pour sélectionner une image, double-cliquez dessus.

Le programme insère l'image sélectionnée dans l'angle supérieur gauche de la carte. Il bascule automatiquement en mode Objet, de sorte que vous pouvez tout de suite amener l'image à l'endroit souhaité, en cliquant dessus puis en maintenant le bouton gauche de la souris enfoncé. Comme pour les objets Texte, les poignées de redimensionnement permettent de modifier la taille de l'image.

### **Remplacer un champ par un autre**

Il se peut que vous ayez inséré par inadvertance un champ Privé dans un objet Texte alors que vous souhaitiez un champ Professionnel. Pour réparer cette erreur, passez en mode Texte et double-cliquez sur le champ à remplacer. Une petite boîte de dialogue apparaît et vous donne le choix entre tous les champs d'insertion existants. Sélectionnez le champ souhaité par un double clic.

### **Superposer un texte et une image**

En parcourant les nombreux modèles fournis, vous vous êtes sans doute rendu compte que texte et image sont très souvent superposés. **Cartes de visite 98** peut en effet gérer plusieurs niveaux d'objets. Vous pouvez placer vos objets tout simplement en arrière-plan de la carte ou bien définir une hiérarchie afin de les superposer.

Pour placer un objet en arrière-plan de la carte, sélectionnez l'objet puis cliquez sur **Edition/Arrière-plan**.

Si vous souhaitez définir une hiérarchie, utilisez les commandes **Vers l'avant** et **Vers l'arrière** du menu **Edition**.

# **6.3. Enregistrer votre carte de visite**

Votre création est au point ? Il ne vous reste plus qu'à la sauvegarder ! Pour cela, cliquez tout simplement sur **Fichier/Enregistrer** afin d'afficher la boîte de dialogue correspondante. Sélectionnez un dossier et tapez un nom pour votre carte. **Cartes de visite 98** vous propose par défaut le dossier *Cartes personnelles* sur C:. Vous pouvez naturellement choisir n'importe quel autre dossier, même si celui-là est particulièrement adapté. Ce dossier est affiché dans la liste des catégories du programme, ce qui vous permet ensuite de sélectionner l'un des modèles fournis par le logiciel ou l'une de vos créations.

# **6.4. Catégories particulières de cartes**

Pour chaque format de carte, deux catégories spéciales vous sont proposées : les cartes avec photo d'identité et les cartes pour partenaires. Si vous souhaitez créer votre propre carte dans l'une de ces catégories, vous devez respecter certaines règles. La catégorie des cartes recto verso mérite également votre attention. Elle vous permet, par exemple, d'imprimer un plan d'accès au verso de votre carte.

# **L'interface TWAIN pour vos photos d'identité**

**Cartes de visite 98** offre une interface TWAIN vous permettant d'utiliser un scanner. Ainsi, vous pouvez lire directement une photographie avec votre scanner et l'intégrer ensuite dans votre carte.

Les cartes de la catégorie *Photo d'identité* vous donnent un aperçu de l'aspect de votre carte avec une photographie. Pour créer votre carte, vous devez en fait charger un des modèles existants dans l'éditeur et supprimer la photographie qui y figure.

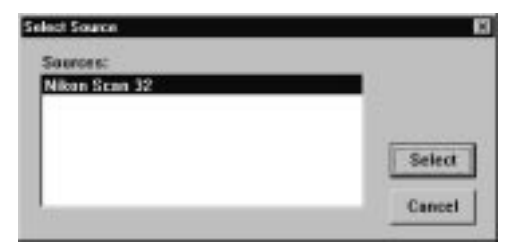

Dans le menu **Insertion**, sélectionnez la commande **Image numérisée**. La boîte de dialogue qui apparaît vous permet de sélectionner une source. Si vous avez installé plusieurs sources (c'est-à-dire plusieurs scanners), sélectionnez-en une, puis cliquez sur le bouton **Select**.

La boîte de dialogue affichée ensuite varie en fonction du scanner utilisé, étant donné que le pilote TWAIN est fourni par le constructeur du scanner. En principe, les grandes étapes sont tout de même identiques.

L'aperçu vous permet de voir s'il y a lieu de modifier le contraste ou la luminosité de l'image. Vous avez également la possibilité de configurer la résolution de lecture de la photographie d'origine.

En pratique, 150 dpi suffisent pour obtenir un bon résultat à l'impression. Une fois tous les paramètres configurés, vous pouvez commencer à scanner la photographie.

Une fois scannée, vous pouvez retoucher sa taille. Lorsque vous enregistrez votre carte, la photographie qui y figure est elle aussi enregistrée et vous pouvez donc, à tout moment, réimprimer des cartes avec votre photographie.

#### **Les cartes Partenaires : insérer deux noms**

Ces cartes sont conçues de façon à ce que le nom de votre partenaire figure lui aussi sur votre carte. Vous devez pour cela respecter certaines règles. Le cas de figure le plus simple est celui de deux personnes ayant le même nom de famille.

Dans le champ *Prénom* de l'onglet **Données personnelles**, tapez les deux prénoms en intercalant le signe "&" ou "et" entre les deux.

Cette méthode permet d'ailleurs de transformer n'importe quelle carte en carte Partenaires, à condition de modifier un peu la présentation si le champ est trop long. Vous pouvez donc être amené à agrandir l'objet Texte. Cette méthode entraîne également l'insertion automatique des deux prénoms dans tous les modèles.

Autre possibilité : les deux personnes n'ont pas le même nom de famille. Dans ce cas, vous devez insérer le second nom directement dans la carte. Pour cela, sélectionnez la carte et passez en mode Texte. Créez un nouvel objet Texte et saisissez au clavier le nom de votre partenaire. Placez l'objet Texte à l'endroit souhaité.

Dans ce cas, le nom de votre partenaire n'apparaît que sur la carte que vous venez de modifier. Il n'est pas intégré dans les autres cartes.

### **Un itinéraire sur le verso de la carte**

Deux types de cartes vous permettent d'imprimer des informations sur le verso : la carte recto verso au format paysage et la carte recto verso au format portrait. Les domaines d'utilisation de ces cartes sont nombreux : coordonnées en deux langues, coordonnées avec plan d'accès à votre entreprise ou votre restaurant, etc.

Pour faire figurer un plan sur le verso de votre carte, pensez à utiliser l'interface TWAIN, dont nous avons déjà parlé. Scannez une partie d'un plan de ville, par exemple, et réduisez-la à la taille de votre carte à l'aide des poignées de redimensionnement.

Vous avez également la possibilité de dessiner un plan à l'aide des fonctions graphiques du programme. Cette méthode demande un peu plus de travail mais une fois qu'il est fait, votre plan peut servir pour toutes les cartes. Pour le copier sur une carte, sélectionnez tous les objets formant le plan. Cliquez sur **Edition/Associer** puis copiez tout le groupe d'objets. Sélectionnez une autre carte et cliquez sur **Edition/Coller** pour faire apparaître le plan sur la seconde carte.

Vous pouvez aussi inscrire, au dos de la carte, quelques indications d'accès. Pour cela, créez un objet Texte de taille légèrement inférieure à celle de la carte. Saisissez ensuite au clavier vos indications.

Vous trouverez des exemples illustrant ces deux méthodes dans les modèles de cartes fournis.

# **7. Propriétés des images et des objets graphiques**

Certains objets, figurant dans les modèles de cartes ou créés par vos soins, possèdent des propriétés qui peuvent être modifiées. En principe, pour pouvoir modifier ces propriétés, vous devez sélectionner l'objet. Cliquez ensuite sur **Propriétés de l'objet** dans le menu **Edition**. Vous pouvez afficher la même boîte de dialogue en double-cliquant sur l'objet.

# **7.1. Dégradés de couleurs**

La création de dégradés de couleurs permet d'obtenir des cartes très originales. Commencez par tracer un rectangle en maintenant le bouton gauche de la souris enfoncé. Le bouton à utiliser apparaît dans la barre d'outils de l'éditeur dès que vous passez en mode Objet. Par défaut, ce rectangle est rempli d'une couleur. Double-cliquez dessus pour afficher la boîte de dialogue des propriétés de l'objet.

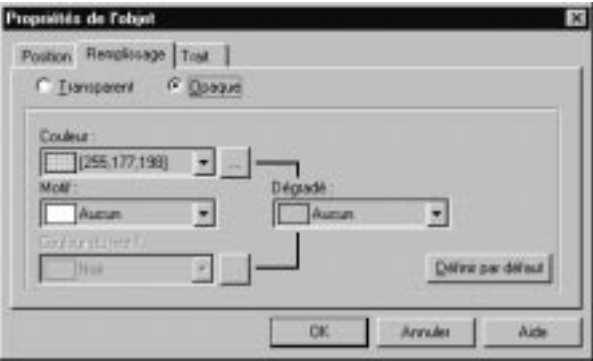

Cette boîte de dialogue comporte trois onglets. Ouvrez l'onglet **Remplissage**. Pour changer la couleur de remplissage, activez la zone de liste *Couleur* : elle contient différentes couleurs de base. Un nombre plus important de couleurs vous est proposé dans une autre boîte de dialogue, après que vous avez cliqué sur le bouton marqué des trois points. Cliquez sur l'une des couleurs du cercle. Pour en modifier la luminosité, utilisez les deux triangles.

#### *Astuce*

Pour appliquer la couleur d'un objet de votre carte à un autre objet, cliquez sur la pipette puis sur la couleur à copier.

Une fois la couleur sélectionnée, refermez la boîte de dialogue. Dans l'onglet **Remplissage**, vous allez pouvoir commencer à paramétrer votre dégradé de couleurs. Sélectionnez tout d'abord un type de dégradé puis une seconde couleur. Vous pouvez pour cela utiliser, soit la liste, soit la boîte de dialogue, comme nous l'avons vu précédemment. Utilisez toutefois la partie réservée aux couleurs de dégradés. Une fois votre dégradé défini, il ne vous reste plus, si vous le souhaitez, qu'à l'encadrer. Ouvrez l'onglet **Trait** et activez l'option *Visible*. Vous pouvez ensuite paramétrer la couleur de trait, le type de trait et l'épaisseur de trait avant de refermer la boîte de dialogue.

Enfin, directement dans le rectangle que vous avez tracé, vous devez définir l'orientation et l'étendue du dégradé. Une ligne verte est affichée à cet effet, au bout de laquelle figure un petit cercle. Amenez le pointeur sur ce cercle et, tout en maintenant le bouton gauche de la souris enfoncé, déplacez la souris pour orienter le dégradé. Essayez de déplacer la souris dans différentes directions avant de choisir l'effet qui vous plaît le plus.

# **7.2. Propriétés des images**

À l'inverse des objets graphiques, les images perdent souvent en qualité lorsqu'on modifie leur taille. Si vous modifiez uniquement la largeur ou la hauteur, elles paraissent déformées. Afin d'éviter ces déformations, utilisez la boîte de dialogue ci-dessous pour vos redimensionnements.

Studio d'impression - Cartes de Visite 98

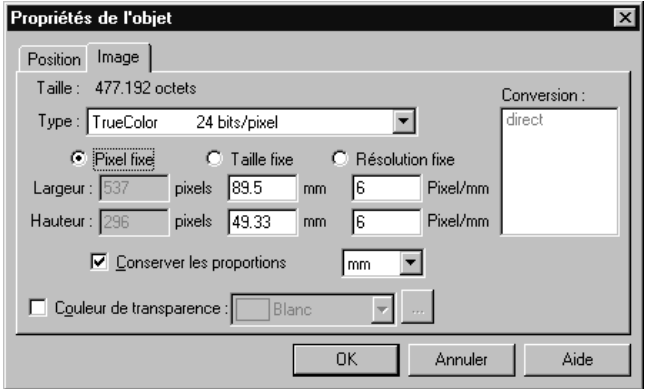

Double-cliquez sur un objet Image pour afficher cette boîte de dialogue. Ouvrez l'onglet **Image**. Pour redimensionner l'image, activez l'option *Conserver les proportions*. Ensuite, sous l'option *Taille fixe* (qui ne doit pas être activée), tapez une nouvelle valeur en millimètres. Il vous suffit de saisir une nouvelle largeur ou une nouvelle hauteur. La valeur manquante est automatiquement calculée par le programme.

#### *Remarque*

Si vous lisez des images à partir de votre disque dur ou à partir d'un scanner, vous devriez les compresser. Pour cela, sélectionnez le type *JPEG compressé* dans la zone de liste *Type*. Ne modifiez aucun paramètre défini par défaut dans la boîte de dialogue affichée et cliquez sur OK. L'image est compressée, avec une légère perte de qualité, toutefois invisible à l'œil nu. La taille du fichier de votre image est ainsi très réduite.

# **8. Trucs et astuces**

Nous vous donnons ici les solutions aux principales difficultés que vous pouvez rencontrer. Toutes ces explications partent du principe que vous êtes en mode Edition. Pour y accéder, sélectionnez la carte souhaitée dans la fenêtre principale puis cliquez sur le bouton **Modifier**.

## **8.1. Solutions pratiques**

**1.** Vous souhaitez modifier la police d'un texte existant

En mode Texte, sélectionnez le passage de texte à modifier. Appelez ensuite la commande **Texte/Mise en forme**. La boîte de dialogue vous propose tous les attributs de mise en forme du texte. Rappelez-vous que les modifications effectuées dans cette boîte s'appliquent, soit à un passage sélectionné, soit au texte que vous allez saisir.

Pour modifier les attributs, vous pouvez également, à partir de la barre d'outils, faire dérouler la liste des polices ou des tailles de caractères, ou encore activer les boutons **G**, **I** ou **S** pour appliquer les styles Gras, Italique ou Souligné.

**2.** Les caractères gris n'apparaissent pas à l'impression

Certaines imprimantes ne fonctionnent pas correctement sous Windows. Ainsi, en fonction du pilote utilisé, il se peut que les textes en gris ne soient pas imprimés si vous utilisez une cartouche d'encre noire. Dans ce cas, choisissez une autre couleur de caractères. Sélectionnez ensuite le texte et choisissez un gris plus foncé.

Vous vous rendez bien compte que cela ne fait que déplacer le problème. La vraie solution consiste à installer sous Windows la version la plus récente de votre pilote. Vous la trouverez chez votre distributeur ou auprès du fabricant de l'imprimante.

**3.** Sur un arrière-plan gris, les images importées affichent un contour blanc

**Cartes de visite 98** dispose d'une fonction particulièrement intéressante, que les logiciels de traitement d'image ne proposent que trop rarement. Dans l'onglet **Image** de la boîte de dialogue des propriétés d'une image, vous trouverez l'option *Couleur de transparence*. Lorsque cette option est activée, toutes les surfaces blanches de l'objet deviennent transparentes. Il s'agit là du paramétrage par défaut. La zone de liste située à côté de la case à cocher vous permet en effet de définir une autre couleur. Cette option fonctionne essentiellement avec des images de 256 couleurs au maximum.

**4.** Un modèle de carte ne contient pas d'objet Texte pour le numéro de télécopie et l'adresse e-mail

Certaines cartes ne proposent pas d'éléments spéciaux tels que le numéro de fax ou encore l'adresse e-mail. Rien ne s'oppose à ce que vous ajoutiez ces éléments. Il vous faut pour cela créer de nouveaux objets Texte.

Activez le bouton **Mode Texte** de la barre d'outils et tracez un cadre rectangulaire en maintenant le bouton gauche de la souris enfoncé. Essayez de tracer, dès le départ, un rectangle de taille suffisante ; cela vous évitera d'avoir à l'agrandir par la suite. Placez-le à l'endroit requis dans la carte, là où le texte doit apparaître. Lorsque le cadre est en place, sélectionnez la commande **Insertion/Champ privé** ou **Insertion/Champ professionnel** puis choisissez l'identification du nouvel objet Texte. Saisissez ensuite le texte qui reprendra automatiquement les attributs de caractères actifs.

**5.** Insérer un texte supplémentaire dans la carte

Si vous utilisez un modèle prédéfini de carte et si vous souhaitez ajouter un texte (par exemple un slogan), créez un nouvel objet Texte. La procédure est la même que ci-dessus, sauf que vous n'avez pas à choisir d'identificateur. Vous pouvez en effet commencer immédiatement la saisie du texte.

**6.** Vous avez chargé une photo d'arrière-plan mais l'image est plus grande que la carte

Les photos d'arrière-plan ont été enregistrées en 150 dpi. Cette résolution est amplement suffisante, même pour une impression professionnelle. Toutefois, le programme **Cartes de visite 98** charge les fichiers d'image avec une résolution de 75 dpi.

Comme ces images ont, à l'origine, une taille identique à celles des cartes, elles se retrouvent à l'écran avec des dimensions deux fois plus grandes. Pour réduire librement ces images, utilisez les poignées de redimensionnement situées sur les arêtes du cadre. Pour les réduire en conservant les proportions d'origine, utilisez les poignées situées dans les angles du cadre.

**7.** Vous souhaitez utiliser des polices de caractères TrueColor

Par principe, les caractères d'une police TrueColor sont affichés individuellement. Cela signifie que chaque caractère est importé sous la forme d'un fichier graphique. Comme pour les photos d'arrière-plan (évoquées au point précédent), l'importation doit être suivie d'une réduction des dimensions de l'image. En général, cette réduction est de l'ordre de 50 %.

Les polices TrueColor disposent en général d'un arrière-plan blanc, d'où l'intérêt d'activer l'option *Couleur de transparence* dans l'onglet **Image**.

# **8.2. Mises en page spéciales**

La multitude de modèles proposée par **Cartes de visite 98** devrait vous permettre de trouver une carte qui vous convienne. Toutefois, dans certaines circonstances, vous pouvez être amené à créer une carte de toutes pièces. Voici quelques astuces pour vous aider dans cette opération.

## **La symétrie avant tout**

L'une des règles fondamentales de la présentation des cartes de visite est le respect d'une certaine symétrie. Si vous avez réparti l'adresse dans le bas de la carte, à gauche et à droite, il est évident que les espacements par rapport aux marges gauche et droite de la carte doivent être égaux.

Si tel n'est pas le cas, la carte semble déséquilibrée. Pour obtenir un intervalle identique, pensez à faire appel aux repères. Pour les mettre en place, tirez-les hors des règles en maintenant le bouton gauche de la souris enfoncé.

À partir de la règle verticale, créez un repère pour l'espacement gauche, puis un autre pour l'espacement droit. Comme ces repères sont "magnétiques", il est facile d'aligner avec précision les textes de l'adresse. Cela étant fait, il ne vous reste plus qu'à supprimer les repères, en les glissant sur la règle à l'aide de la souris.

# **Symétrie verticale**

Lorsque les éléments de l'adresse sont correctement positionnés à gauche et à droite de la carte, vous devez les placer à la même hauteur. Pour cela, vous devez également utiliser les repères.

Commencez par placer les repères et déplacez ensuite les objets souhaités.

# **Symétries irrégulières**

Naturellement, vous n'êtes pas obligé de vous en tenir à cette symétrie simpliste. Certaines présentations tirent leur charme d'un alignement en diagonale, les objets étant répartis de bas en haut et de gauche à droite.

Vous trouverez quelques exemples de symétries irrégulières dans les modèles.

# **Jeu de noms**

Dans les modèles de cartes fournis avec le logiciel, votre nom n'apparaît pas. Et pour cause... Mais cela ne vous empêche pas de procéder à quelques essais de présentation, pour peu que vous le saisissiez dans le champ correspondant.

Si votre nom est plutôt long, vous pouvez par exemple agrandir la première lettre du prénom et la dernière lettre du nom. Il suffit pour cela de sélectionner les deux caractères et de modifier leur taille.

En voici un exemple :

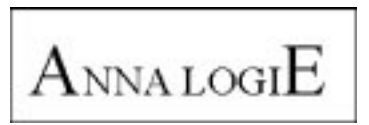

Mais ce n'est pas tout. Vous pouvez aussi insérer le nom de votre profession entre la première et la dernière lettre rehaussée.

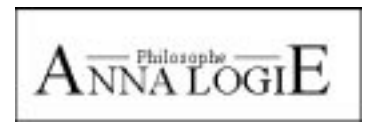

Vous obtiendrez un résultat approchant en agrandissant uniquement l'initiale de votre prénom, les autres caractères étant surmontés d'une ligne droite.

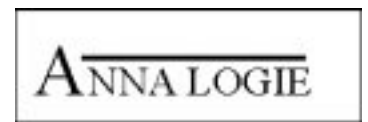

## **Crénage (ou spacing)**

Le crénage est une fonction spéciale de **Cartes de visite 98**. Cette fonction figure sous la rubrique *Attributs* de la boîte de dialogue **Mise en forme/Caractères**. Elle permet d'agrandir ou de réduire l'espacement entre les caractères individuels d'un texte.

Sélectionnez le texte à modifier, en sachant qu'il ne doit pas forcément s'agir d'un mot complet. Augmentez la valeur du champ *Crénage* pour accroître l'espacement entre les caractères. Une valeur inférieure à 100 % réduit l'espacement par défaut.

Cette fonction permet, par exemple, de donner la même longueur à des lignes d'adresse affichées les unes sous les autres. Elle est souvent utilisée dans le domaine publicitaire.

#### *Astuce*

Rappelez-vous que les polices de Windows sont, en général, des polices non proportionnelles. Par conséquent, le crénage n'a d'intérêt que si votre texte contient peu de "i", cette lettre occasionnant des trous dans le texte.

Pour obtenir malgré tout un effet de crénage, placez chaque caractère dans un objet Texte séparé. Grâce aux fonctions d'alignement, vous pourrez ensuite les positionner facilement et individuellement. Cela demande un peu de travail, mais le résultat en vaut la peine.

# **8.3. Impression et papier**

Pour le moment, toutes nos explications ont porté sur la présentation des cartes de visite. Cependant, elles ne rempliront leur rôle que lorsque vous les aurez imprimées et distribuées. Si vous imprimez vos cartes sur du papier ordinaire, sachez que la qualité du résultat dépendra énormément du type de papier sélectionné et, en particulier, de son grammage.

Nous vous recommandons d'utiliser un grammage de 120 à 140 g/m², compatible avec les imprimantes les plus courantes. **Cartes de visite 98** accepte les principaux types de papier vendus dans le commerce. Naturellement, nous ne pouvons que vous conseiller l'utilisation des papiers spéciaux, micro-perforés, vendus par Micro Application.

## **Papiers prédécoupés et imprimantes**

L'impression de vos cartes sur du papier micro-perforé nécessite un réglage précis de votre imprimante.

Même avec une imprimante parfaitement réglée, on ne peut éviter une éventuelle "erreur humaine", et il suffit que vous introduisiez le papier légèrement de travers pour que l'impression soit décentrée.

Veillez par conséquent à insérer la feuille de papier bien droite dans l'imprimante !

L'association de certains papiers et de certaines imprimantes peut provoquer un décalage des cartes sur la feuille. Si vous avez choisi une présentation très simple, vous ne remarquerez pas ce décalage.

En revanche, si vous avez appliqué un fond de couleur sur la surface entière des cartes, vous remarquerez sans doute que les perforations du papier ne s'alignent pas sur la délimitation des couleurs. Dans ce cas, bien entendu, vous pouvez renoncer à l'utilisation des fonds de couleur. Mais cela n'est pas une solution. Vous trouverez ci-dessous quelques indications vous permettant de remédier à ce problème.

### **Paramétrage de la zone d'impression**

Même si le décalage ne fait que quelques millimètres, il est parfaitement visible à l'œil nu. Différentes possibilités permettent de parvenir à un résultat parfait.

La méthode la plus simple et la plus rapide consiste à corriger le point d'origine de la zone d'impression.

Vous trouverez cette option dans la partie inférieure de la boîte d'impression. Modifiez l'origine en utilisant les deux boutons fléchés. Le résultat de vos modifications est directement affiché dans la zone d'aperçu, à droite. Il n'est donc pas difficile de parvenir au résultat recherché.

L'autre méthode consiste à réduire de quelques millimètres la taille du fond coloré. À l'impression, la carte affiche alors un cadre blanc, mais ce détail peut parfaitement lui conférer un aspect plus soigné.

## **Imprimer les couleurs**

**Cartes de visite 98** propose de nombreux modèles contenant des photos couleur. Aujourd'hui, les techniques d'impression permettent d'imprimer correctement ce genre de documents. Et il ne s'agit pas seulement ici des imprimantes à jet d'encre. Des imprimantes à transfert ou à sublimation thermique sont désormais à la portée des utilisateurs individuels et donnent des résultats pratiquement professionnels. Ces imprimantes permettent d'utiliser un papier plus épais que les modèles à jet d'encre.

# **La zone non imprimable des imprimantes**

Malheureusement, les constructeurs d'imprimantes n'ont pas encore convenu d'une norme concernant la zone imprimable des feuilles de papier. Par conséquent, la partie dans laquelle il est impossible d'imprimer varie d'une imprimante à l'autre.

Cela pose des problèmes, notamment si vous utilisez du papier à micro-perforations. Normalement, les perforations s'arrêtent à environ 15 mm du bord de la feuille. Or, certaines imprimantes disposent d'une zone non imprimable de 18 mm. Résultat : les cartes de la dernière rangée ne sont pas imprimées entièrement.

La solution consiste à réduire à 8 le nombre de cartes imprimées par feuille. Pour définir ce paramètre sous la rubrique *Sortie* de la boîte de dialogue, utilisez les boutons fléchés et affichez la valeur 8. Le résultat de cette modification apparaît aussitôt dans la zone d'aperçu.

Cette méthode vous oblige à sacrifier deux cartes par feuille. Pour éviter cela, vous pouvez imprimer les deux cartes restantes sur les deux supports restés vierges : à cet effet, réinsérez la feuille imprimée dans le bac d'alimentation après l'avoir tournée. Réglez le nombre de cartes à imprimer sur 2, de la même façon que précédemment.

# **Licence d'utilisation**

(À utiliser en l'absence de la carte d'enregistrement)

Retourner la photocopie de cette carte sous pli affranchi à :

#### Micro Application

Licence d'utilisation

20-22, rue des Petits-Hôtels - 75010 Paris Tél : 01 53 34 20 18 3615 MICROAPP

#### **Studio d'impression - Cartes de Visite 98**

Réf : 2028

Vous pourrez bénéficier de :

- nos informations produits et nouveautés
- notre support technique gratuit
- nos offres de mise à jour exceptionnelles

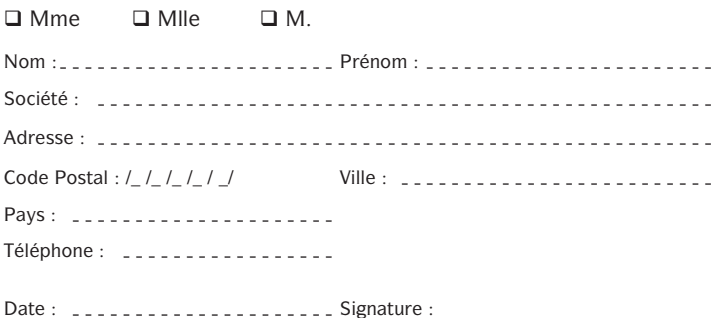

Conformément à l'article 27 de la Loi Informatique et Liberté, vous disposez d'un droit d'accès et de rectification pour toute information vous concernant sur notre fichier. Micro Application peut être amené à céder, louer ou échanger ces informations, sauf opposition de votre part notifiée par écrit à Micro Application.

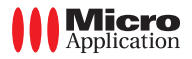

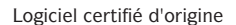

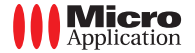

# **Garantie du CD-ROM**

(À utiliser en l'absence de la carte d'enregistrement)

À retourner accompagnée du support en cas de non-fonctionnement de celui-ci.

#### Micro Application

Service Garantie

#### 20-22, rue des Petits-Hôtels - 75010 Paris 3615 MICROAPP

Micro Application s'engage à remplacer votre logiciel au cas où le matériel qui vous serait livré se révélait défectueux.

Vous disposez d'un mois, à compter de la date d'achat de votre logiciel, pour nous en faire le retour par courrier (cf : article 4 de la licence d'utilisation).

> Micro Application 1998 © Data Becker 1998 ©

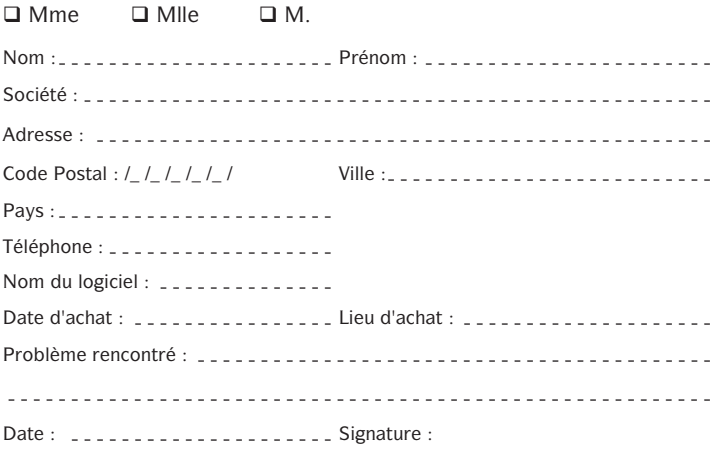